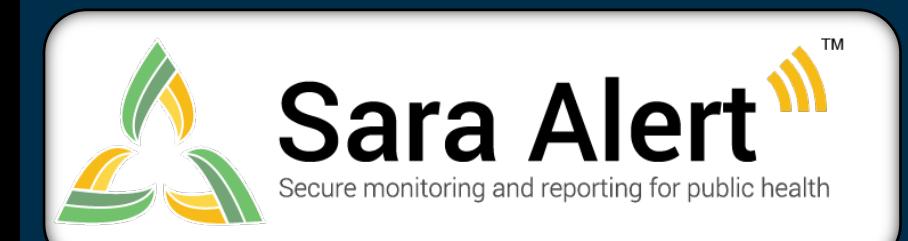

Questions? Contact sarasupport@aimsplatform.com

# Quick Start Guide for Household Reporting

## What is the purpose of household reporting?

**1**

**2**

**3**

**4**

**5**

**6**

To allow for reporting efficiency as a single household unit. The system sends one daily report message to the designated Head of Household to report on behalf of all household members.

### How do I enroll a new household?

- 1. Click "Enroll New Monitoree" to enroll Head of Household (by default the first record created)
- 2. On the enrollment review screen, select "Finish and add a Household Member"
- 3. Enter information on the first enrollment screen and review remaining information
	- The remaining enrollment screens will pre-populate with same information as the Head of Household record. Info be edited if different among household members.
- 4. Select "Finish and add a Household Member" to continue adding new household members
- 5. Once all household members have been enrolled, click "Finish" at the bottom of the enrollment review screen to close household enrollment.

#### When are records automatically linked as a household?

- On import, when the preferred reporting contact information is an exact match
- On enrollment, when the preferred reporting contact information is an exact match

#### Where can I see which monitorees are linked as a household?

Household records are linked at the top of each monitoree's record

- If a Head of Household, links are provided to each monitoree they are reporting on behalf of
- If a household member, a link to the Head of Household is provided.
- If not part of a household, no links are shown

#### How do I change the Head of Household?

- 1. Open the Head of Household's record. Click the "Change Head of Household".
- 2. Select the member of the household you would like to make Head of Household from the drop down list and Click "Update".

#### How do I modify an existing household?

To add monitoree to household:

- 1. Open Head of Household record for household you would like to add record to
- 2. Select "edit details"

3. Select "Finish and Add Household Member". Complete enrollment and click "Finish" To remove monitoree from household:

- 1. Open record of interest
- Reviewed: 6/05/2020 2. Select "edit details" then "edit" for the "Contact Information" section.
- 3. Update email and primary telephone number (must be different from head of household)
- 4. Select "Next" then "Finish" to save the changes.
- 5. Select "Remove from Household"

**sarasupport@aimsplatform.com**

**SOLVING PROBLEMS FOR A SAFER WORLD**